### Realizacja płatności w CitiDirect®

Na stronie głównej w menu "Płatności" wybierz opcję "Wykonaj płatność". Jeśli opcja ta nie jest widoczna, skontaktuj się z Administratorem w Państwa firmie w celu dodania uprawnień.

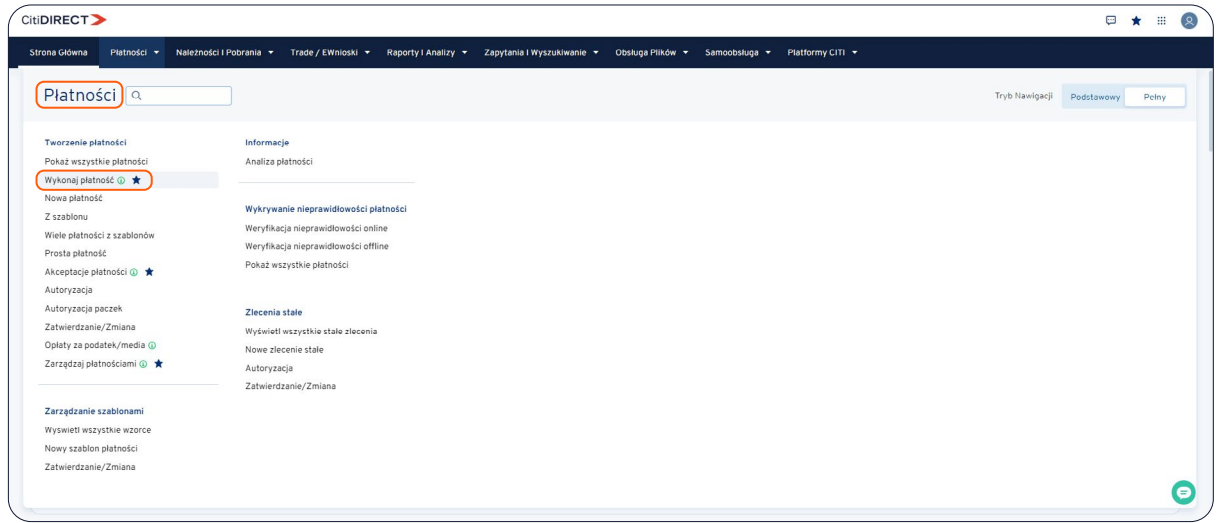

#### 1. Strona startowa

Strona "Wykonaj płatność" oferuje różne opcje inicjowania płatności.

Korzystając z opcji "Skopiuj z poprzedniej płatności", możesz wyszukać poprzednią płatność, używając nazwy odbiorcy lub numeru konta, aby dokonać nowej płatności. Najczęściej wybierani beneficjenci są wymienieni na górze listy.

Korzystając z opcji "Rozpocznij nową płatność", możesz zainicjować nową płatność, wprowadzając wszystkie dane na nowo.

Wybierając opcję "Zapłać, korzystając z szablonu", możesz zainicjować nową płatność za pomocą jednego ze swoich szablonów płatności.

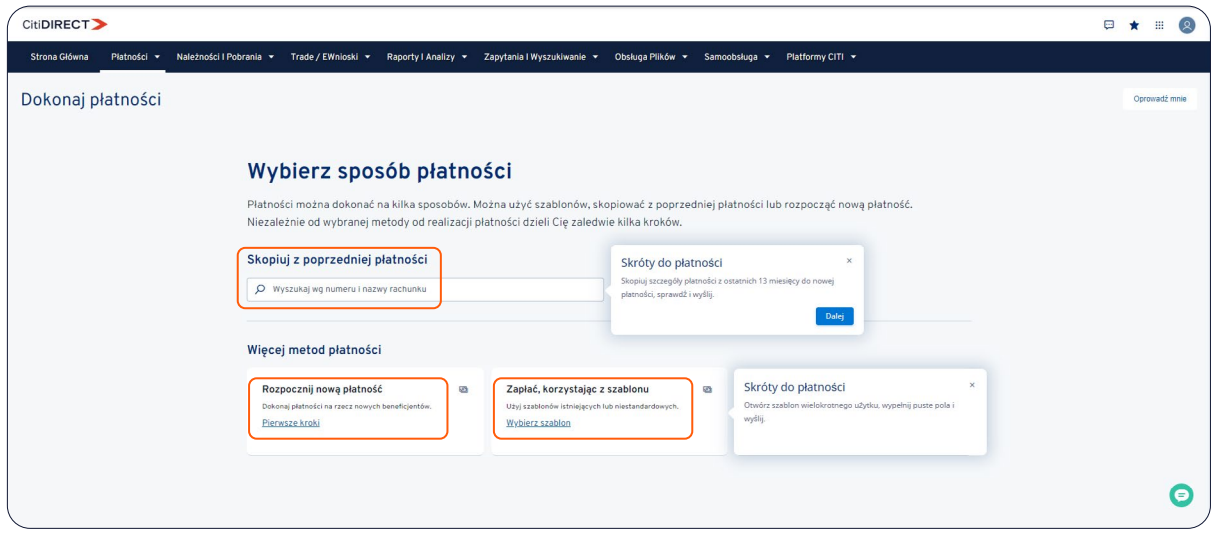

### 2. Opcja "Skopiuj z poprzedniej płatności"

W przypadku beneficjentów, do których realizowane były przelewy w ciągu ostatnich 13 miesięcy, dane zostaną skopiowane z ostatniej płatności na rzecz tego beneficjenta.

Jeśli chcesz wyświetlić maksymalnie 10 poprzednich płatności na rzecz tego beneficjenta (w ciągu ostatnich 13 miesięcy), wybierz opcję "Zobacz pozostałe wcześniejsze płatności".

**UWAGA:** Ponieważ jesteśmy w trakcie odświeżania funkcjonalności CitiDirect, niektóre metody płatności będą wymagały ostatecznego przesłania na ekranach płatności w widoku poprzedniej wersji systemu CitiDirect.

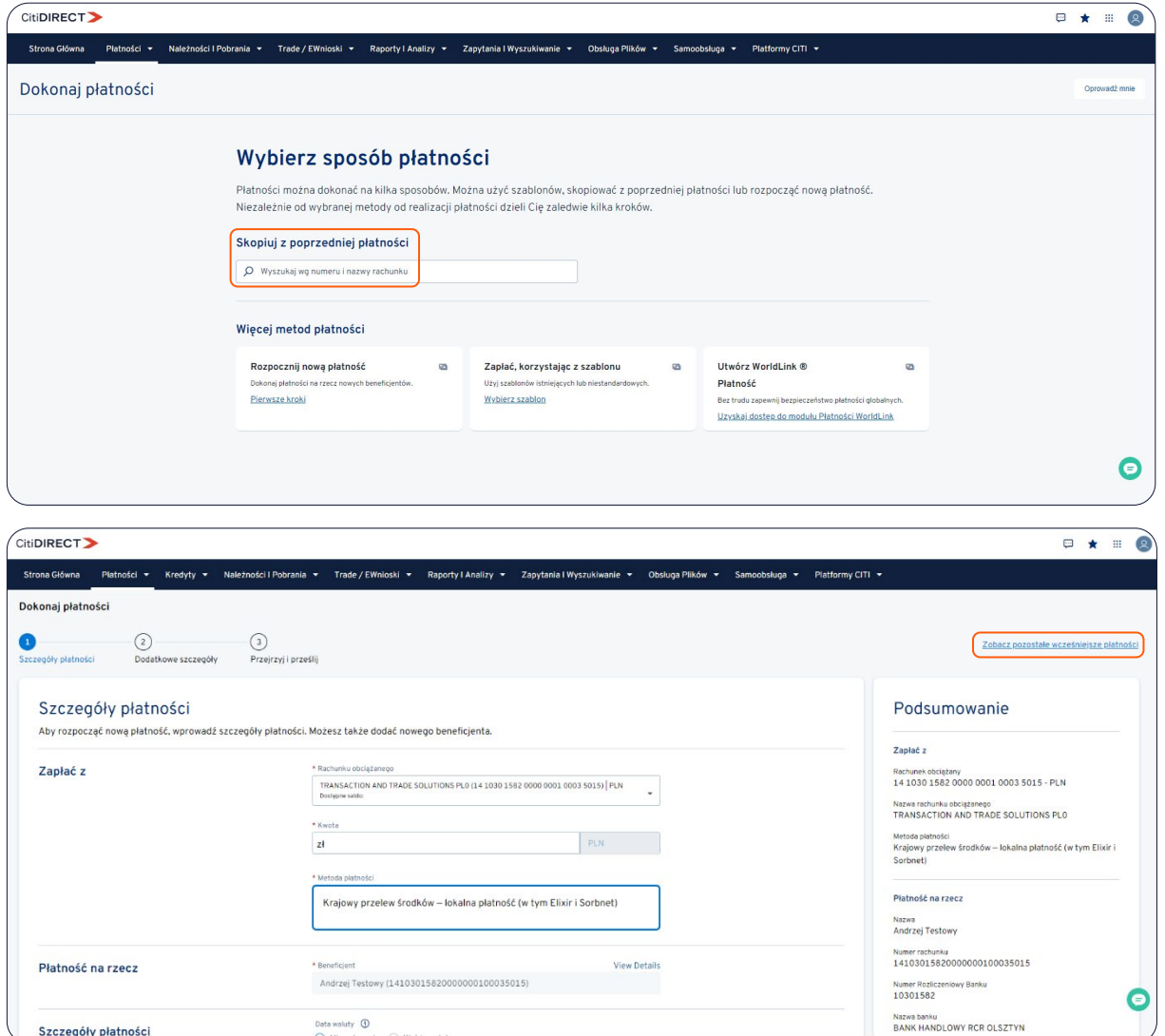

Funkcja "Edytuj szczegóły płatności" może być używana do dostosowania szczegółów płatności. Zweryfikuj informacje o płatności i wybierz "Prześlij płatność", gdy wszystkie szczegóły będą kompletne i dokładne.

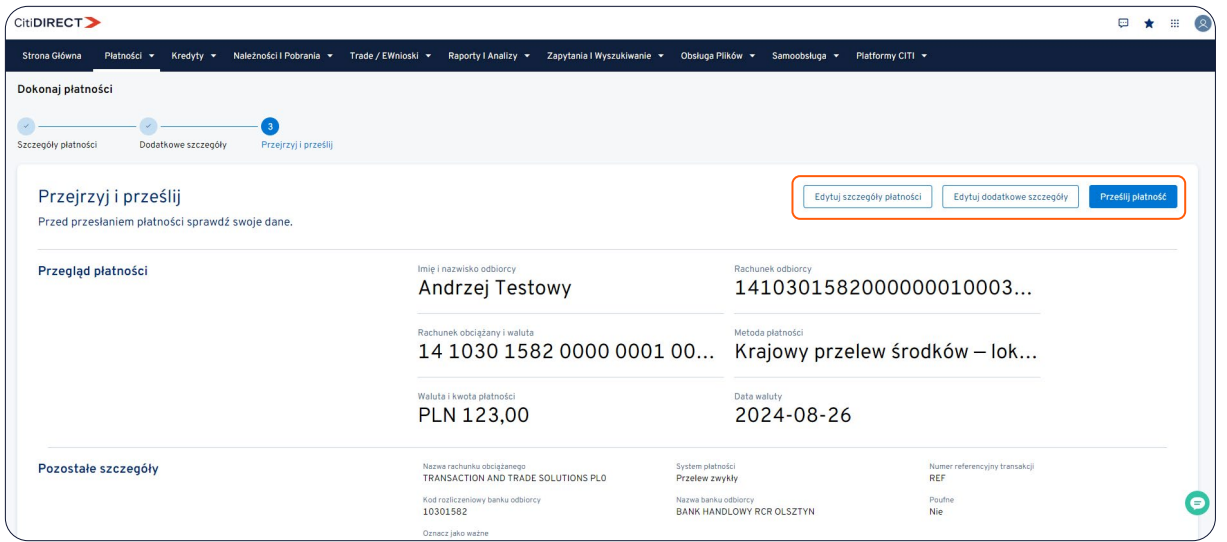

### 3. Opcja "Rozpocznij nową płatność"

Wybierz opcję "Rozpocznij nową płatność".

Wybierz szczegóły w polu "Zapłać z" (konto debetowe, kwota płatności/waluta i metoda płatności). Aby dodać nowego beneficjenta, kliknij opcję "Wprowadź dane beneficjenta" po wybraniu konta debetowego i metody płatności.

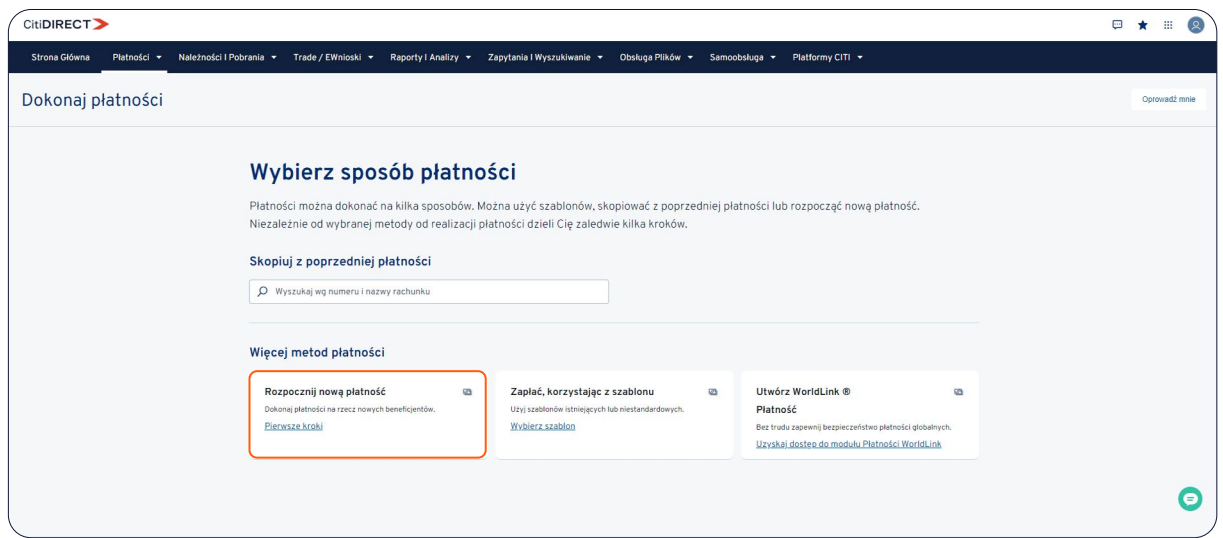

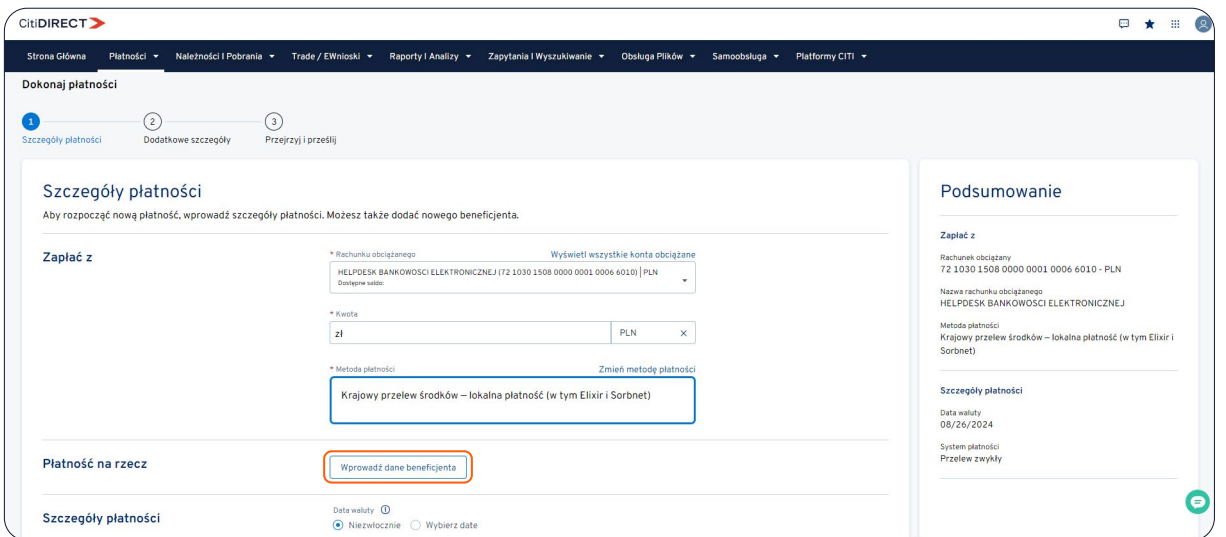

Wypełnij wymagane dane beneficjenta (czerwona kropka oznacza pole wymagane) w panelu formularza i wybierz opcję "Zapisz".

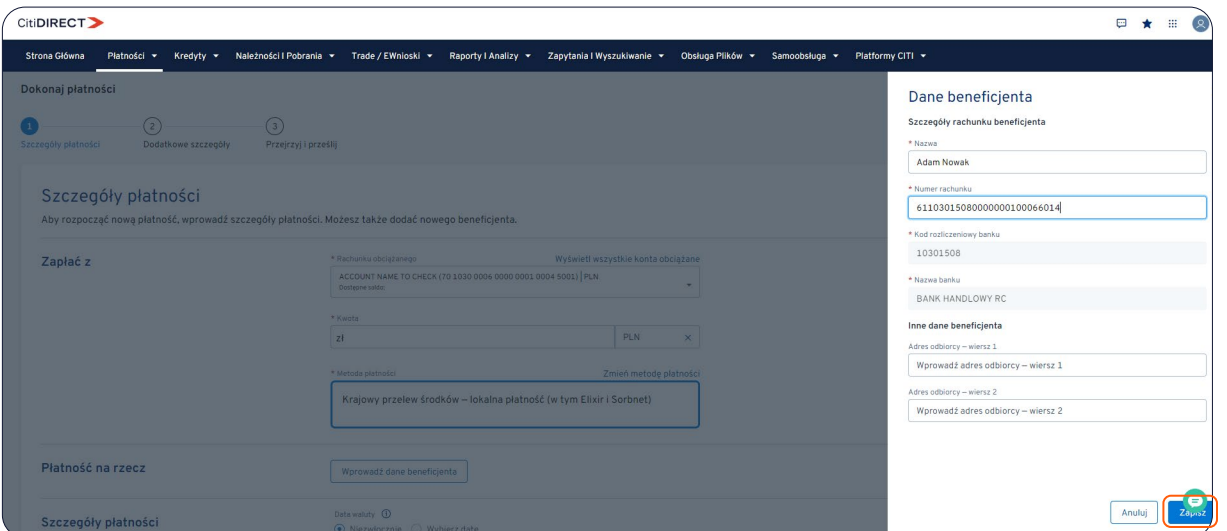

Wypełnij wymagane pola dotyczące płatności (czerwona kropka wskazuje pole wymagane) i wybierz "Kontynuuj".

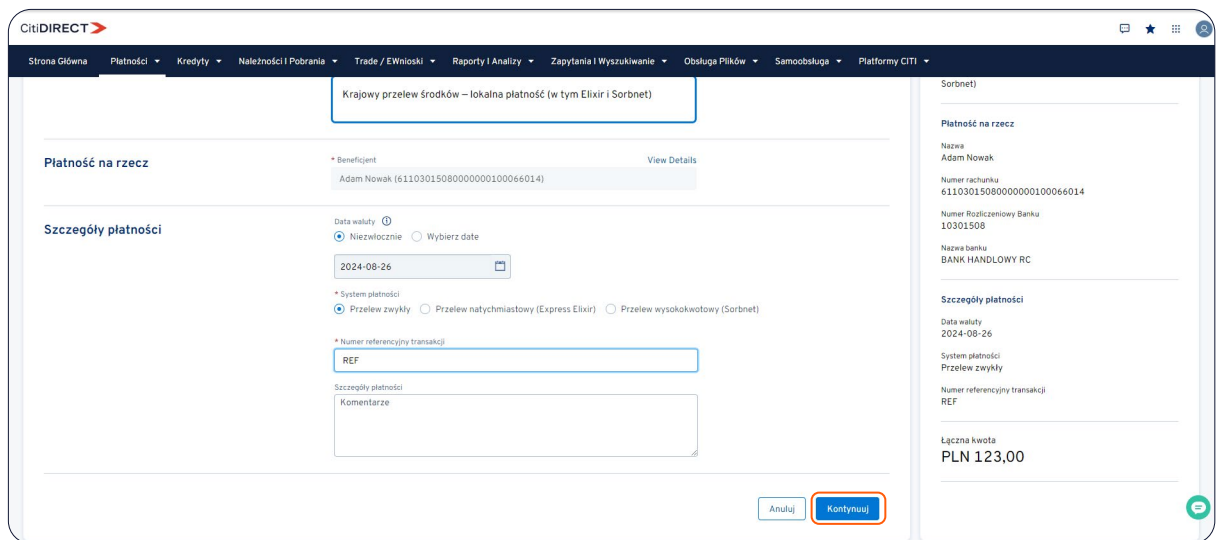

**UWAGA:** Ponieważ jesteśmy w trakcie odświeżania funkcjonalności CitiDirect, niektóre metody płatności będą wymagały ostatecznego podania danych na ekranie w widoku poprzedniej wersji systemu CitiDirect.

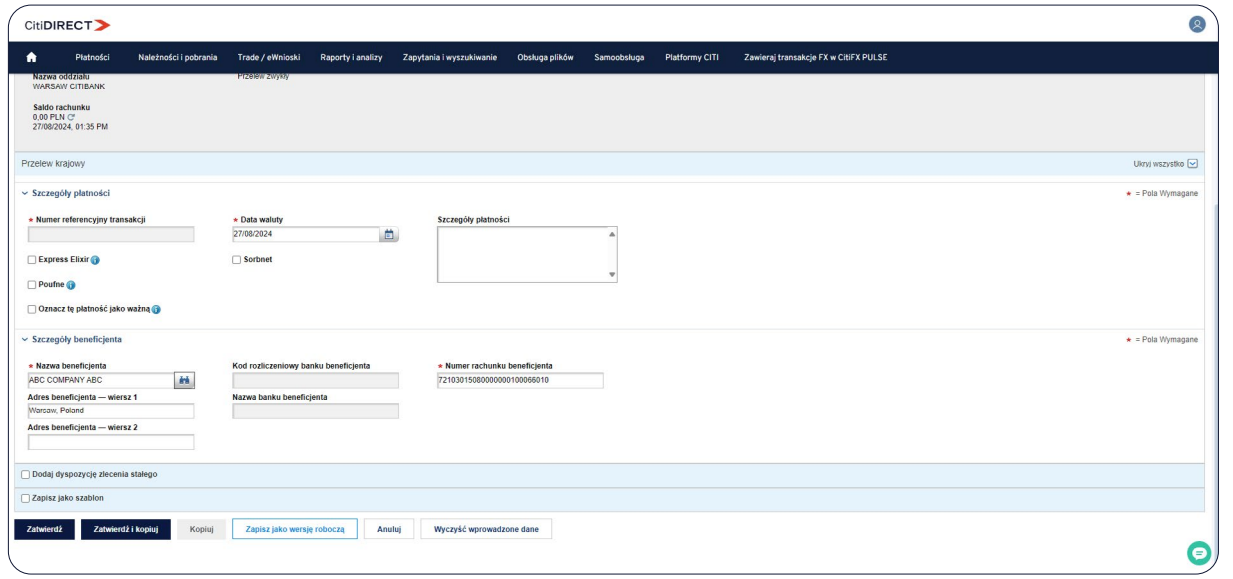

Funkcja "Edytuj szczegóły płatności" może być używana do dostosowania szczegółów płatności.

Zweryfikuj informacje o płatności i wybierz "Prześlij płatność", gdy wszystkie szczegóły będą kompletne i dokładne.

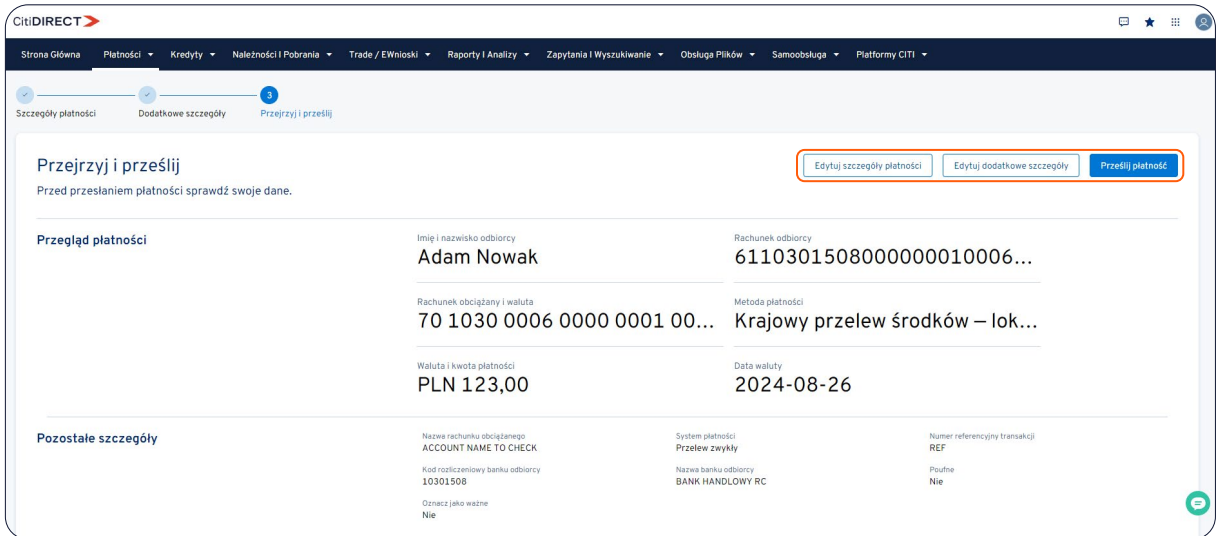

#### 4. Opcja "Zapłać, korzystając z szablonu"

Wybierz szablon płatności, którego chcesz użyć, wyszukując według nazwy odbiorcy, typu szablonu, nazwy szablonu lub grupy szablonów, a następnie kliknij przycisk "Wyszukaj". Po znalezieniu szablonu, którego chcesz użyć, kliknij "Użyj wybrany wzorzec".

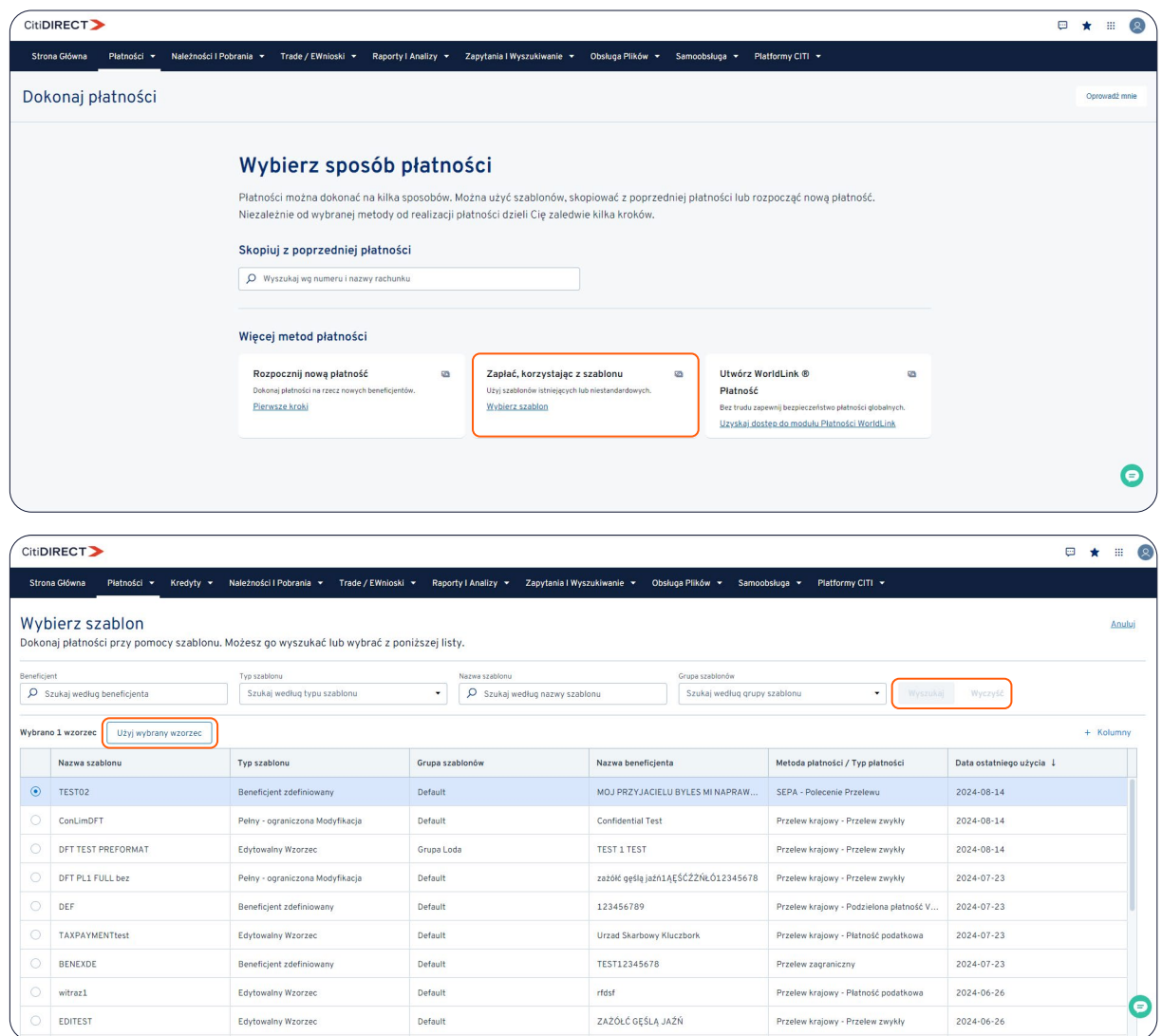

Wypełnij wymagane pola dotyczące płatności (czerwona kropka wskazuje pole wymagane) i wybierz "Kontynuuj".

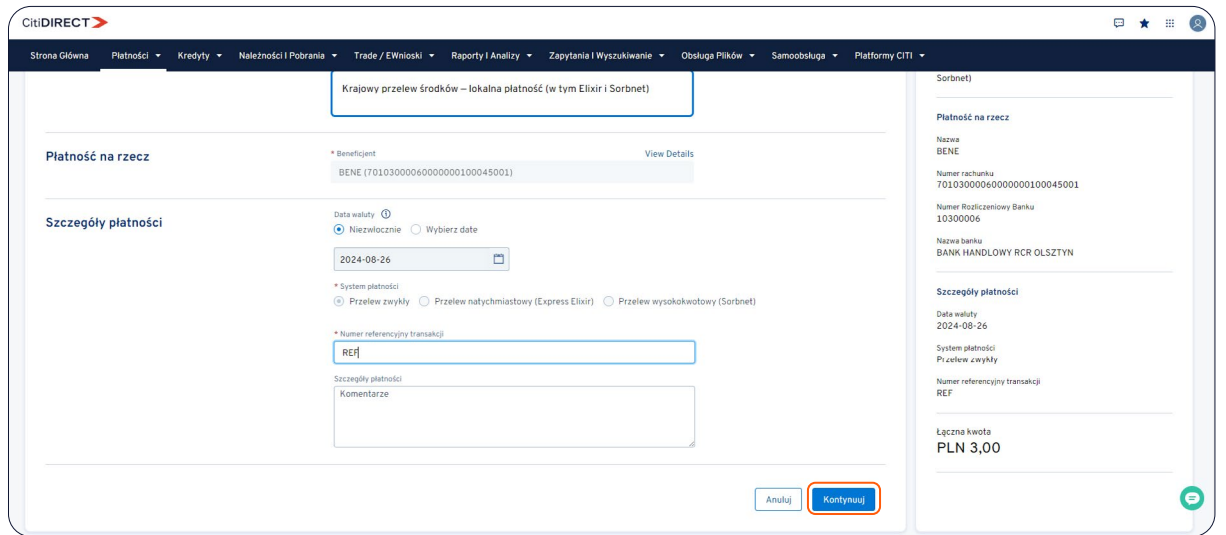

**UWAGA:** Ponieważ jesteśmy w trakcie odświeżania funkcjonalności CitiDirect, niektóre metody płatności będą wymagały ostatecznego przesłania na ekranach w widoku poprzedniej wersji systemu CitiDirect.

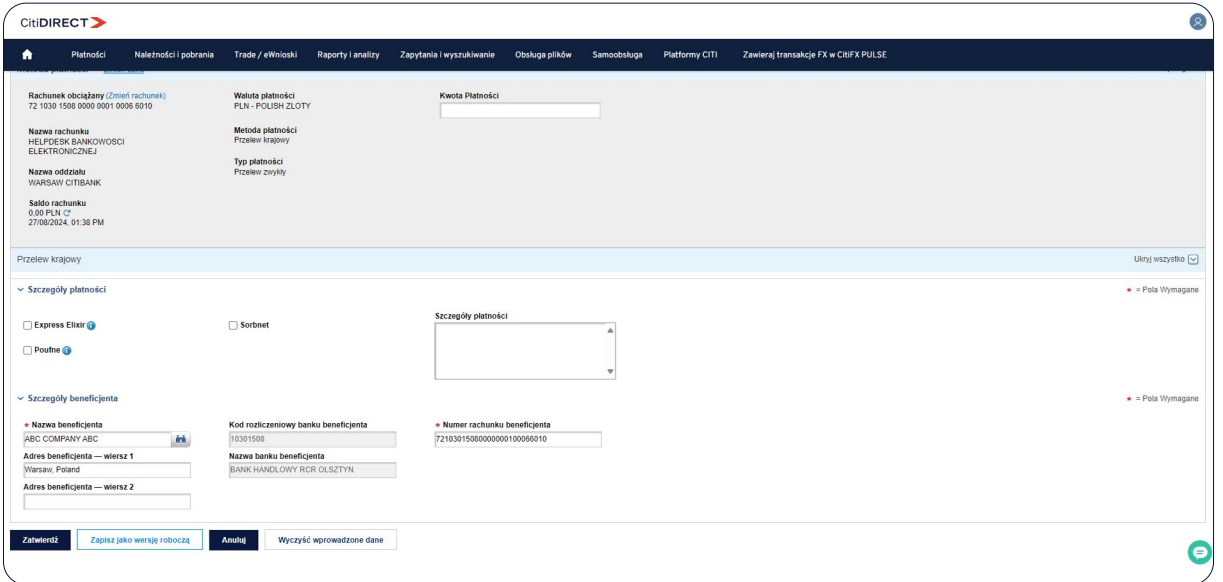

Funkcja "Edytuj szczegóły płatności" może być używana do dostosowania szczegółów płatności. Zweryfikuj informacje o płatności i wybierz "Prześlij płatność", gdy wszystkie szczegóły będą kompletne i dokładne.

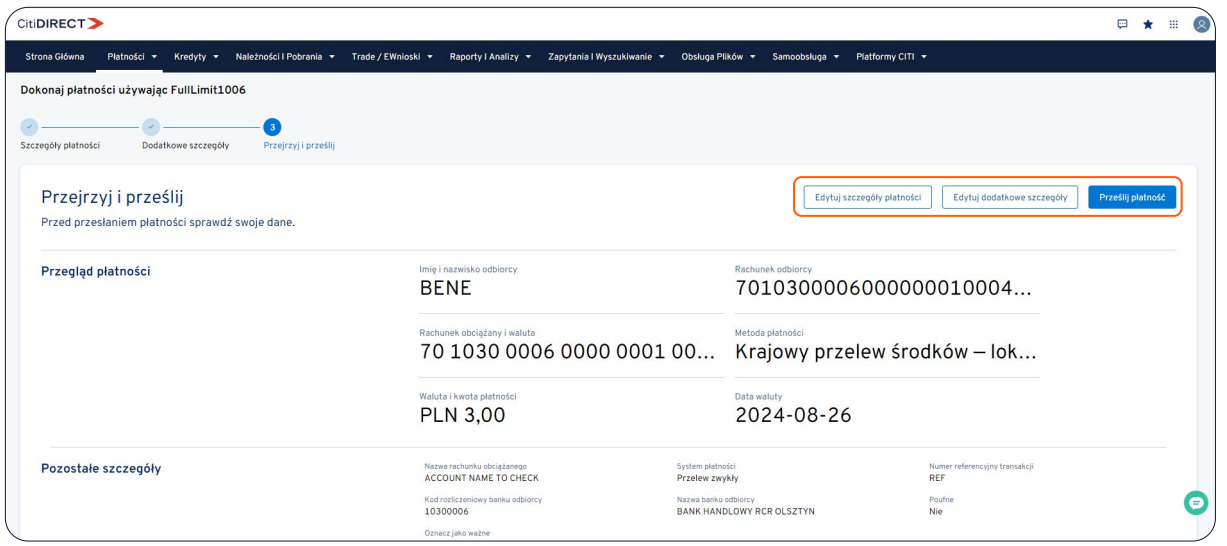

#### 5. Potwierdzenie płatności

Pojawi się potwierdzenie płatności wskazujące, że płatność została wysłana.

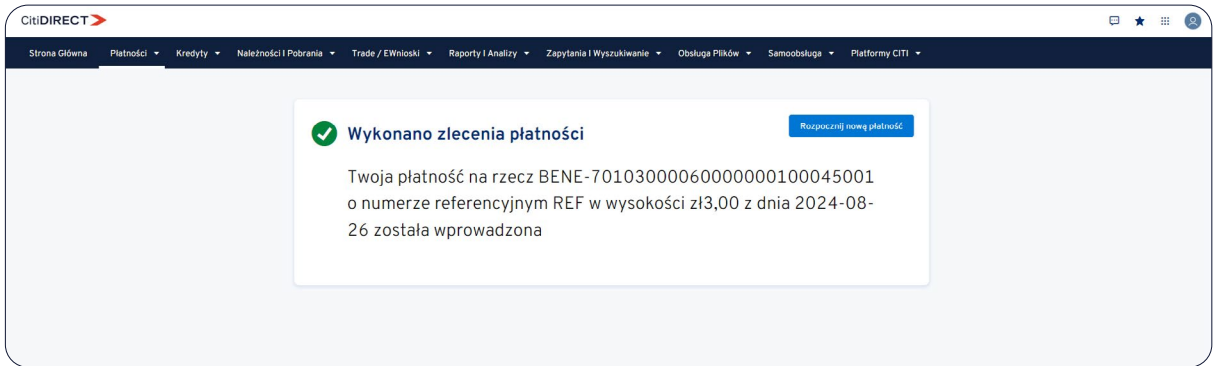

#### W razie pytań, zapraszamy do kontaktu z zespołem Pomocy Technicznej CitiDirect >>

Niniejszy materiał reklamowy został wydany jedynie w celach informacyjnych i nie stanowi oferty w rozumieniu art. 66 Kodeksu cywilnego. Linki umieszczane w naszych komunikatach prowadzą do stron internetowych lub materiałów marketingowych naszego Banku lub naszych partnerów, które mają charakter informacyjny. Nie wykorzystujemy linków do zbierania danych wrażliwych od naszych Klientów. Jeśli cokolwiek budzi Państwa zastrzeżenia, prosimy o kontakt z CitiService lub nadawcą komunikatu ze strony Banku. Znaki Citi oraz Citi Handlowy stanowią zarejestrowane znaki towarowe Citigroup Inc., używane na podstawie licencji. Spółce Citigroup<br>Inc przez Sąd Rejonowy dla m.st. Warszawy w Warszawie, XII Wydział Gospodarczy Krajowego Rejestru Sądowego, pod nr. KRS 000 000 1538; NIP 526-030-02-91; wysokość kapitału zakładowego wynosi 522 638 400 złotych,<br>kapitał został